## 2020 年度 LD-SKAIP e ラーニング講習のご案内

文部科学省からの委託事業として、日本 LD 学会が開発を進めてきた LD-SKAIP(エルディ-スカイ プ)(Learning Differences-Screening Kit for Academic Intervention Program)が実用化され、3 年 目となります。

LD-SKAIP は小学1年生~6年生を対象とした検査で、ステップⅠ~Ⅲの3つのステップにより構 成されます。ステップⅠは、学習に関する質問に子どもに関わる教師が回答するチェックリストです。 ステップⅡは基礎的な学習スキル(読字·書字·計算)を、ステップⅢは一般的な学習課題による学 習のつまずきを評価する iPad を使った検査です。

ステップⅡとⅢは、本講習会を終了した方のみ使用可能となります。今年度より、多くの皆様に講 習会を受講いただけるよう、e ラーニング形式で実施することといたしました。是非ご参加ください。

- 1. 主催:一般社団法人 日本 LD 学会
- 2. 日程·会場: 2020年8月6日 ~ 2021年3月31日 (予定)

e ラーニング講習につき、受講者任意の場所にて

- 3. 受講定員:なし
- 4. 受講期間:お申込(講習費のご入金)から 30 日間
- 5. 受講資格:
	- ・ステップⅡ講習会:特別支援教育士〔S.E.N.S〕、特別支援教育士 SV〔S.E.N.S-SV〕有資格者
	- ・ステップⅢ講習会:ステップⅡ講習会受講済の方

※S.E.N.S、S.E.N.S-SV 有資格者には、特別支援教育士資格更新規程第 2 条Ⅴ領域より、 更新ポイント付与対象講習として申請済。

6. 講習費:

LD-SKAIP 運営管理費 : 16,500円 (税込) (5 年間分)

- ステップⅡ講習費 : 11,000円(税込)
- ステップⅢ講習費 → :11,000 円(税込)

ステップⅠは無料で利用いただけます。

ステップⅡ·Ⅲを利用する場合は、LD-SKAIP 利用会員の登録(ステップⅡ·Ⅲ利用登録)をした 上で、ステップⅡ、ステップⅢの講習会をそれぞれ受講していただく必要があります。

7. 申込方法:マイページ下部の「LD-SKAIP 利用」ボタンを押下すると「マイページ(LD-SKAIP 利 用者管理システム)」に画面が移りますので、下記の手順で手続きを進めて下さい。

ステップⅠ利用登録→ステップⅡ・Ⅲ利用登録/ステップⅡ講習会申込 → (画面遷移)→申込→ 支払手続 をお取り下さい。(申込手順は別紙)

※ 受講申込は、参加申込と講習費の納入が完了した時点で確定します。

※ お支払方法はクレジットカード(推奨)またはコンビニ払いのみとなります。

8. その他

(1) LD-SKAIP ID

 LD-SKAIP では、アプリ利用、クラウド利用時に LD-SKAIP ID (LD-SKAIP 用の ID)を使用し ます。LD-SKAIP ID は、初回利用登録時に発行され「マイページ(LD-SKAIP 利用者管理システ ム)」の左上の個人情報欄に表示されます。なお、LD-SKAIP で使用するパスワードは、日本 LD 学会マイページで使用いただいているパスワードと共通となります。

(2) ステップⅡ、ステップⅢアプリの仮利用

ステップⅡ、ステップⅢのアプリは、各々の講習会を受講いただくと本利用が可能になります。 ただし、講習会の講習費を納入してから、講習会の受講が終了するまでの間は、各々のアプリ を仮利用することができます。仮利用期間中はクラウドの利用が一部制限されます。

また、「講習費を納入してから仮利用可能になるまで」、「講習会を受講完了してから本利用に なるまで」は1時間程度かかる場合がありますので、時間をおいてからマイページ(LD-SKAIP 利 用者管理システム)に再ログインしてご確認ください。

(3) ステップⅡ、ステップⅢ実施時に必要となる機器、環境

LD-SKAIP のステップⅡ、ステップⅢを実際にご利用いただく際は下記の機器、環境が必要と なりますので、ご承知おきください。

 $\cdot$  iOS(iPadOS)9 $\sim$ 13 の iPad

(9.7 、10.2、10.5、11 インチいずれかの iPad、iPad Pro、iPad Air

容量 16GB 以上、Wi-Fi モデルまたはセルラー (Wi-Fi+Cellular) モデル)

\*iPad mini および 12.9 インチ iPad Pro は検査環境が異なるため推奨しない。

• マイク付きヘッドフォン (ステップⅡ)

・iPad 対応のスタイラスペン(筆圧感知:なし・ありどちらでも可、

ペン先:シリコンゴム、導電性繊維、樹脂いずれも可

Apple Pencil は対応の iPad ならば可)

- ・パソコン(Windows7、Windows8、Windows10、Mac OS X 10.4 以降)
- ・ブラウザソフトウェア(Internet Explorer(IE)、Firefox、Safari、Google Chrome(Chrome)、 Microsoft Edge (Edge) のいずれか)
- ・PDF 閲覧ソフト(https://get.adobe.com/jp/reader/ から無料ダウンロード可)
- ·Wi-Fi 環境(アプリダウンロード、ユーザー登録、ログイン、クラウドへの結果送信時に必要。 検査実施時には Wi-Fi 環境は不要である)

(4) e ラーニング講習会の動作環境について

e ラーニング講習の視聴環境は、インターネットに接続された PC ですが、スマートフォン・タブ レットでも受講可能です。主にパソコンを利用し、移動中などで補助的にスマートフォン、タブレ ットをお使いになることをお勧めします。

<受講端末>

・パソコン(Windows) 推奨 OS Windows10 推奨ブラウザ Chrome、Edge、Firefox 最新版 対応ブラウザ IE11(windows10 の場合のみ対応) 非対応ブラウザ IE10、Opera、その他

・パソコン(Macintosh) 推奨 OS macOS 10.15、Catalina 対応 OS macOS 10.13、High Sierra 以降 推奨ブラウザ Chrome、Edge、Firefox 最新版 非対応ブラウザ Opera、その他

・iPhone 推奨 OS  $i0S12 \sim$ 対応 OS  $i$ OS10 $\sim$ 推奨ブラウザ Safari 最新版 対応ブラウザ Chrome 最新版 非対応ブラウザ Opera、Firefox、Edge、その他

・iPad 推奨 OS  $i0S12 \sim$ 、iPad OS13 対応 OS  $i$ OS10 $\sim$ 推奨ブラウザ Safari 最新版 非対応ブラウザ Opera、Firefox、Edge、Chrome、その他

・SmartPhone/Tablet 推奨 OS Android 8.0 $\sim$ 対応 OS Android 5.0 $\sim$ 推奨ブラウザ Chrome 最新版 非対応ブラウザ Firefox、Edge、その他

<回線速度> 下り 3~5Mbps、上り1Mbps 以上の速度が維持できる安定した環境。 屋外でのスマートフォンによるデータ通信、無線 LAN や Wi-Fi 接続環境では、電波の状況によって 通信が不安定となる可能性があります。できるだけ安定した状況下で視聴してください。

> 【一般社団法人 日本 LD 学会】 〒108-0074 東京都港区高輪 3-24-18 高輪エンパイヤビル 8F 【一般社団法人 日本 LD 学会 会員管理事務局】 〒162-0801 東京都新宿区山吹町 358-5

> > 問い合わせは下記のフォームからお願いいたします。 https://www.jald.or.jp/inquiry.html

## マイページからの参加申込手順

- 1. 一般社団法人日本 LD 学会 HP【会員専用マイページ ログイン】をクリックして下さい。
- 2. ご自身で設定したログイン ID、パスワードを入力し、マイページにログインして下さい。
- 3. マイページ下部にある「LD-SKAIP 利用」のボタンをクリックして下さい。

\*「ポップアップがブロックされました」というメッセージが出て、マイページ(LD-SKAIP 利用 者管理システム)に遷移しない場合は「このサイトのオプション」-「常に許可」をクリックし、今 後ポップアップがブロックされないように設定を変更することが必要です。

または、「LD-SKAIP 利用」の下にポップアップブロックの設定を解除する方法へのリンクがあり ますので、クリックして方法を確認し、ポップアップブロックの設定を解除して下さい。

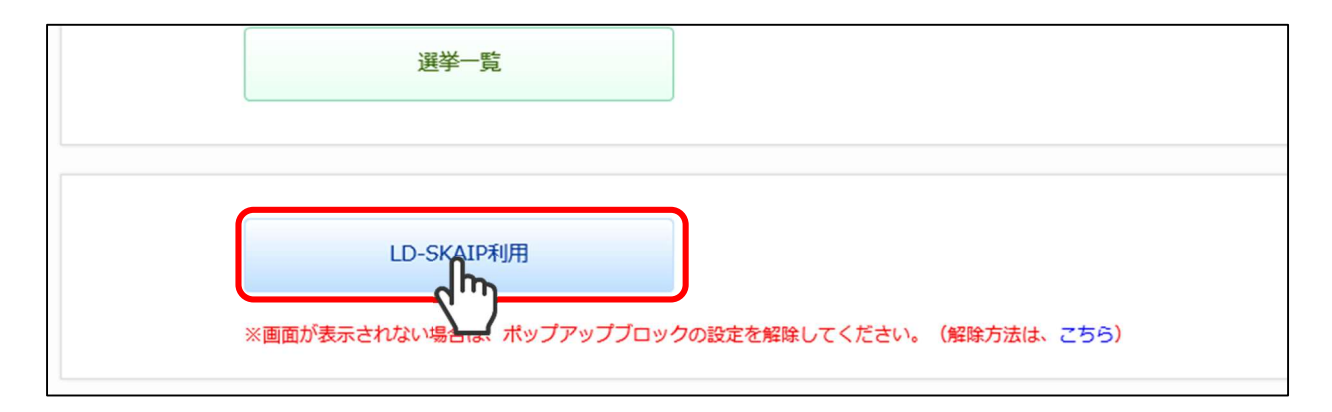

4. 個人情報保護方針や規約類への同意を求める画面が表示されますので、規約類等を確認後、チェッ クを入れ(3 箇所あります)、「次へ」をクリックして下さい。

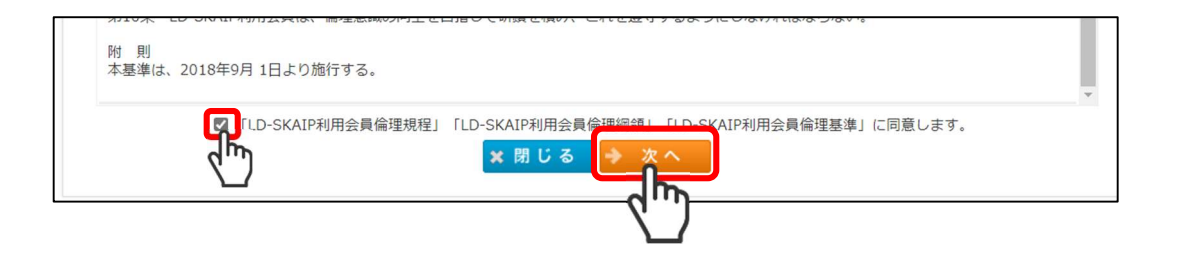

上記で、「次へ」をクリックすると、「マイページ(LD-SKAIP 利用者管理システム)」の画面 に移り、LD-SKAIP ID が発行されます。LD-SKAIP ID は、「マイページ(LD-SKAIP 利用者管 理システム)」の画面左上の個人情報欄に表示されますので、ご確認下さい。

5. ステップⅠの「利用登録」をクリック後、ステップⅡ・Ⅲ利用登録、ステップⅡ講習会の「利用登 録/講習会申込」をクリックして下さい。(ステップⅢ講習会の申込はステップⅡ講習会受講後、ス テップⅢ講習会の「講習会申込」ボタンが表示されますので、そちらからお申し込み下さい。)

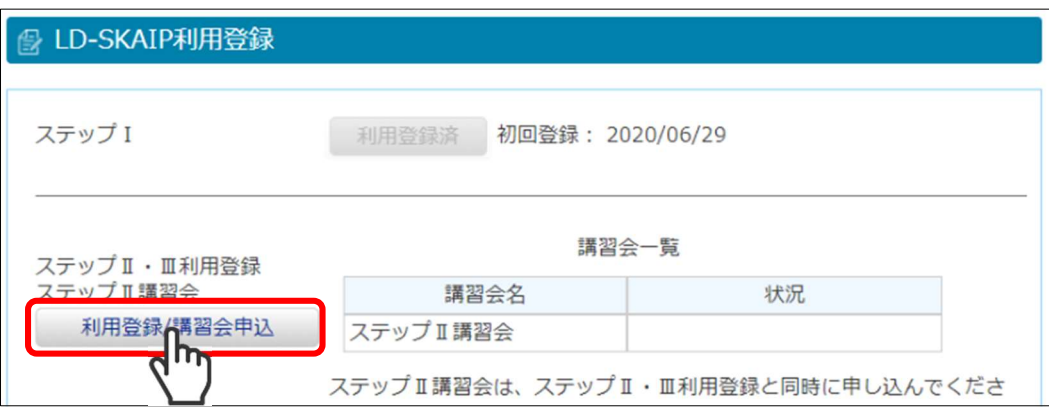

6. 申込フォーム一覧から、該当の講習会の「申込」をクリックし、次に進んで下さい。

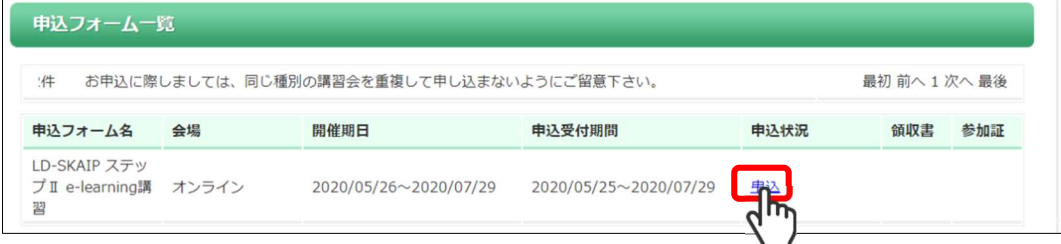

7. 申込情報を入力して「次へ」をクリックしてください。

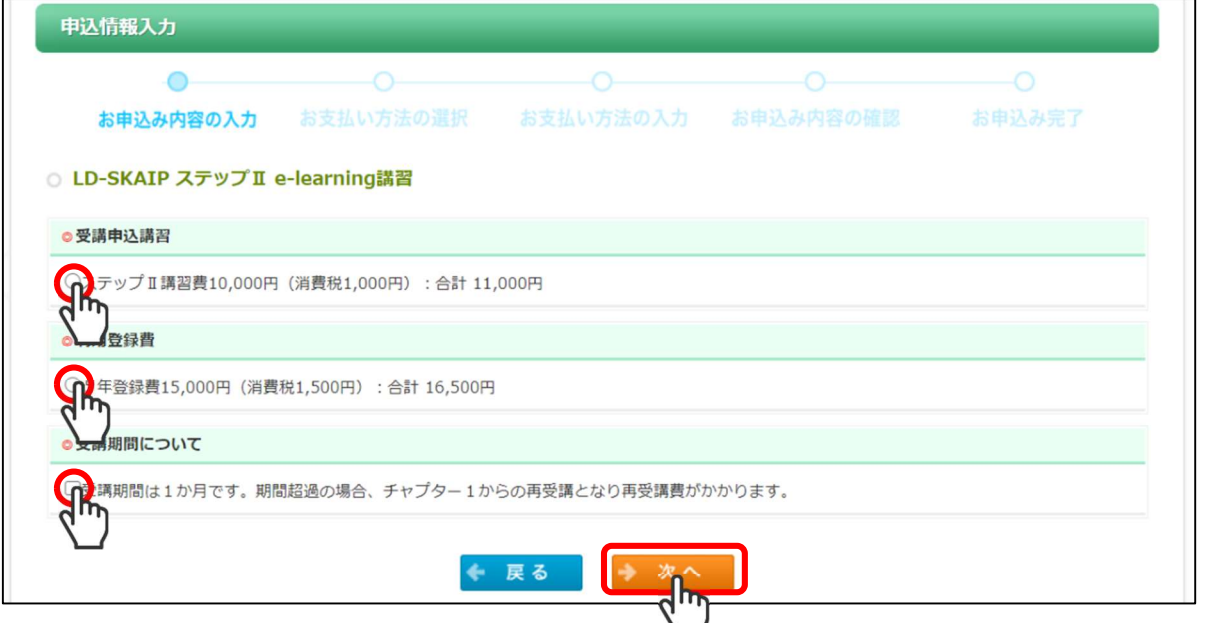

8. お支払は「クレジット」を推奨いたします。「クレジット」での支払いが困難な場合は「コンビニ支 払」を選択してください。

※コンビニ支払を選択した方は、ご登録のメールアドレスに送信される Mail に従ってお支払い 下さい。

- 9. 入力した申込内容と支払情報を画面で確認して下さい。
- 10. 「申込完了」ボタンをクリックして下さい。
- 11. 「参加申込を受け付けました」の画面が表示された後、ご登録のメールアドレスに Mail が送信されま す。
- 12. 手続きが正常に完了しますと、申込フォーム一覧に表示される当該研修会の「申込状況」欄が、 「申込」から「確認【申込済】」に変わります。念のため申込フォーム一覧に戻ってご確認下さい。 \*「利用登録/講習会申込」をクリックした後、何らかの原因で申込完了まで進めなかった場合、再 度「利用登録/講習会申込」をクリックし手続きを行って下さい。
- 13. 申込と講習費の入金が確認されると、「マイページ(LD-SKAIP 利用者管理システム)」に e ラー ニング「ログイン」ボタンが表示されます。クリックして講習を開始してください。e ラーニ ング有効期限内に最終テストまで進むよう、お気をつけ下さい。有効期限内に最終テストを合

## 格できなかった場合は再受講をお申し込みの上、最初からの受講となりますので、あらかじめ <u>ご了承ください。</u>

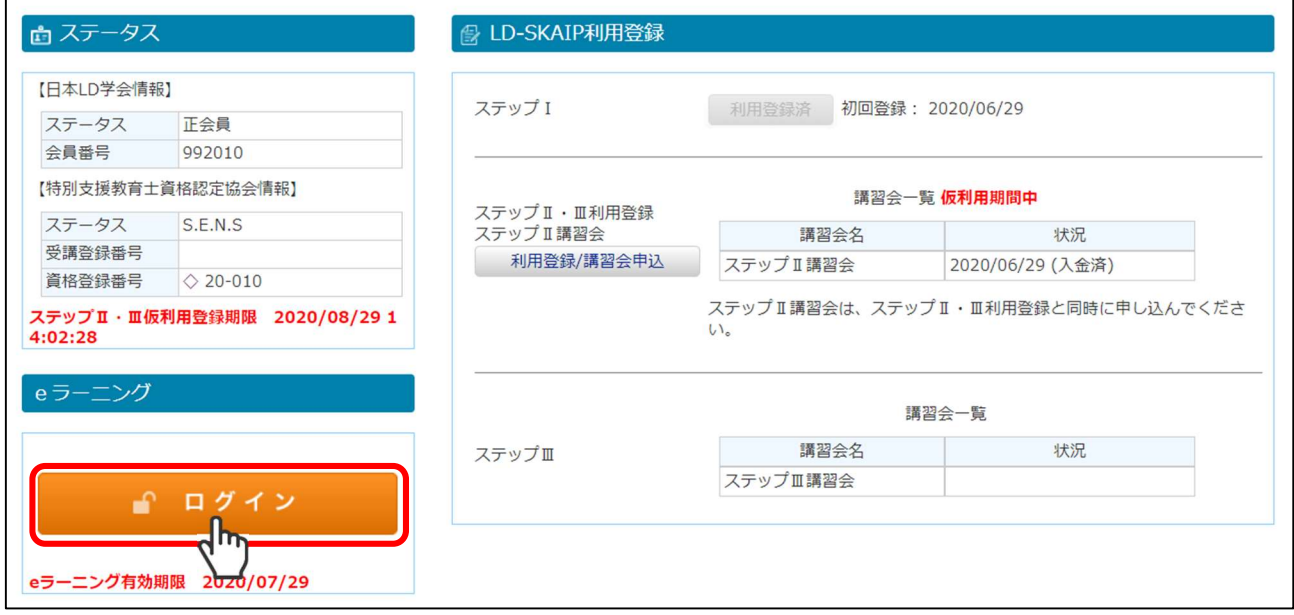

14. 領収書は申込と講習費の入金が確認されると、申込フォーム一覧に「領収書」の発行ボタンが表示 されます。「利用登録/講習会申込」(または「講習会申込」)をクリックしご確認、ダウンロードし て下さい。

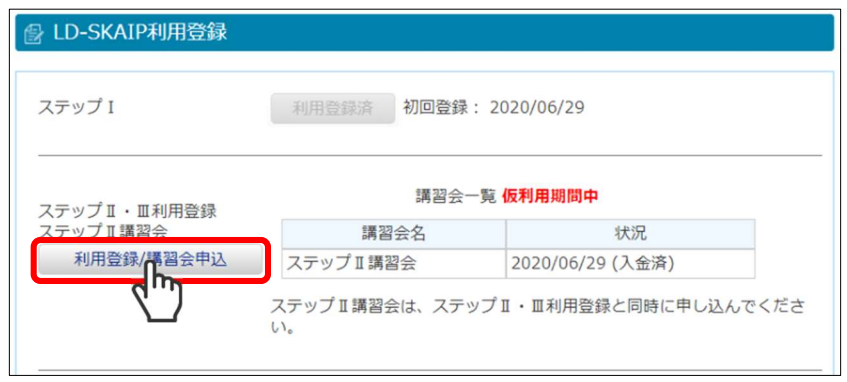